Log in to your student email account at [http://webmail.my.weatherfordisd.com](http://webmail.my.weatherfordisd.com/)

Students may use one of two options to install Office 365 on up to 5 personal devices including:

Home computers (either Windows or Mac) Portable computers Tablet devices Mobile phones (iOS, Windows, or Android)

# **Option 1:**

Once you have logged in to the email system, an alert may appear in the upper right corner of the screen. Click *'Install Now'* and follow the prompts to install Office 365 on your computer or laptop. For mobile phones or tablet devices, please see option 2.

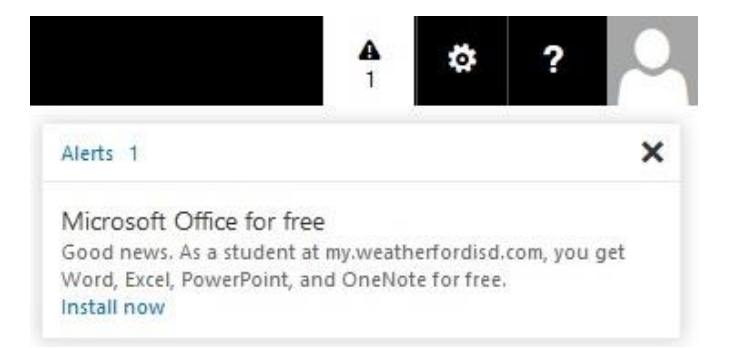

## **Option 2:**

1. Click the gear icon located at the upper right corner of the screen and select

*Office 365 Settings*

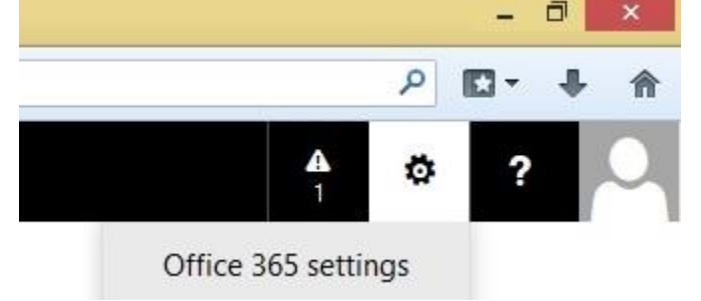

- 2. Highlight *Software* in the left column
- 3. Select *Desktop setup* to install on either a desktop or laptop computer.
- 4. Click *Setup* and follow the prompts to install your software.

**IMPORTANT NOTES:** You will be prompted to confirm your login information; enter the email address and password that you used to log in to your webmail account.

For Phones and Tablet please review the system requirements prior to downloading and installing using the *Phones & Tablets* option on the Office 365 Settings screen.

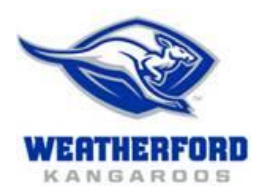

### **Mission:**

*The mission of WISD is to teach, challenge, and inspire each student in a safe, nurturing environment to succeed in the global community.*

### **Vision:**

*WISD will be the world-class district of choice.*

#### **Values:**

*We value and respect all students, employees, parents, partners, and our community.*

*We demonstrate visionary leadership.*

*We engage in and promote personal and organizational learning.*

*We make data-driven decisions.*

*We practice ethical behavior and personal integrity.*